## **Tata cara Pembayaran**

Pembayaran melalui BNI Mobile Banking

- 1. Login ke BNI Mobile Banking.
- 2. Pilih menu **Pembayaran**

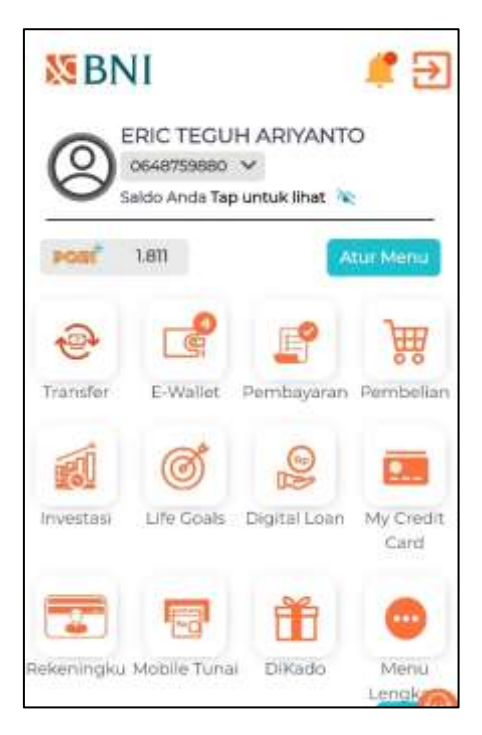

3. Pilih menu **Biaya Pendidikan**

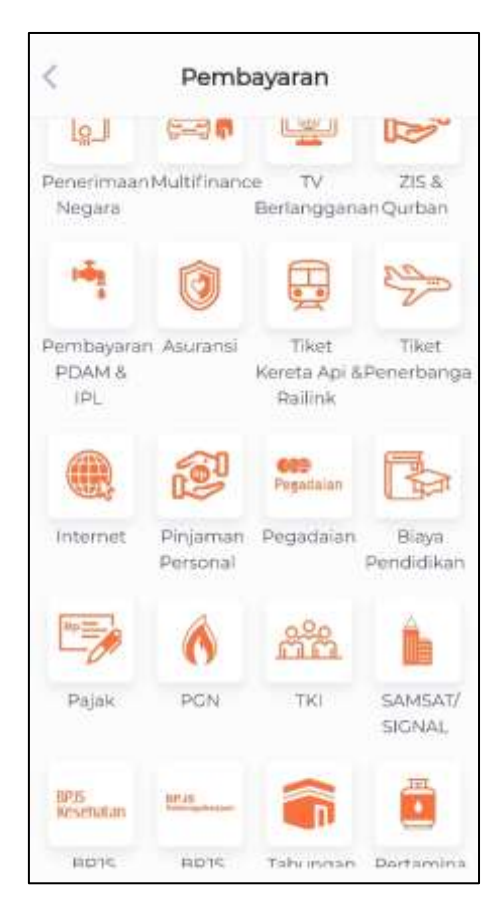

- 4. Pilih rekening pendebetan.
- 5. Pilih **Pembayaran** untuk pemilihan jenis layanan.
- 6. Pilih **Tipe Sumber Dana & Nomor Rekening**
- 7. Pilih **Institut Pertanian Bogor** pada Perguruan Tinggi
- 8. Input **Nomor Billing (Nomor Tagihan)**

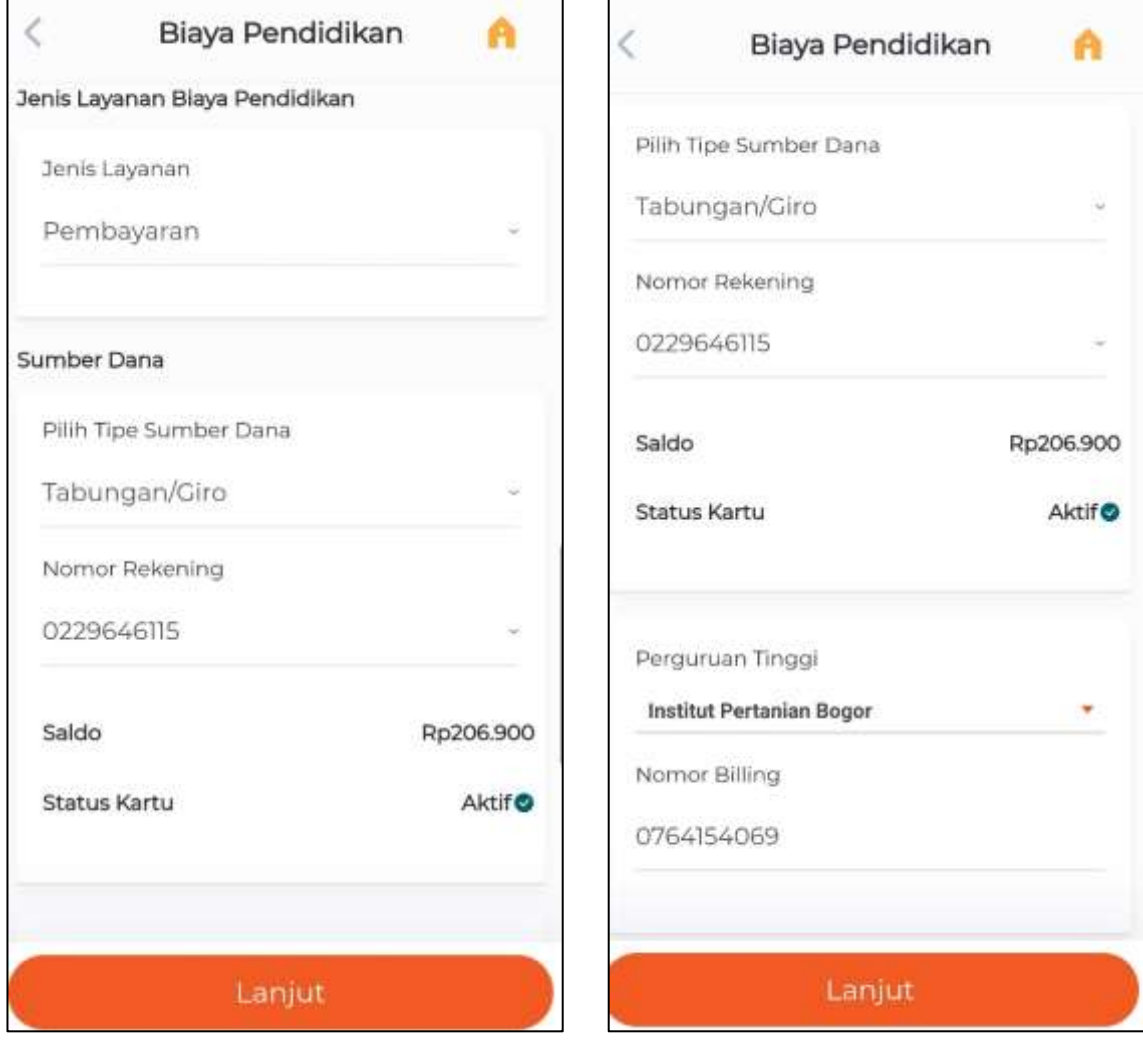

9. Tunggu konfirmasi pembayaran dan simpan bukti transaksinya.

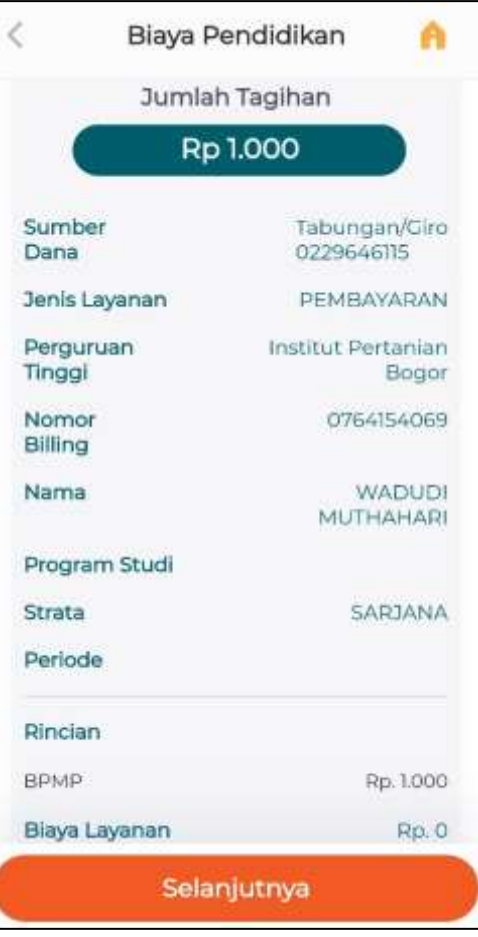

## **Pembayaran dilakukan melalui ATM BNI**

1. Pilih menu **Pembayaran**

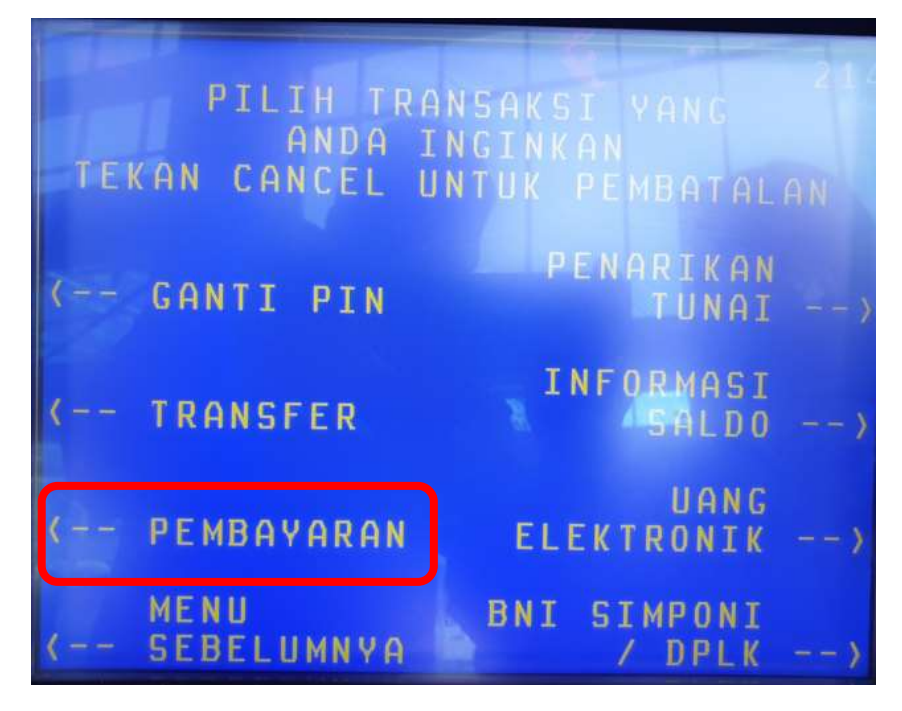

2. Pilih **Universitas**

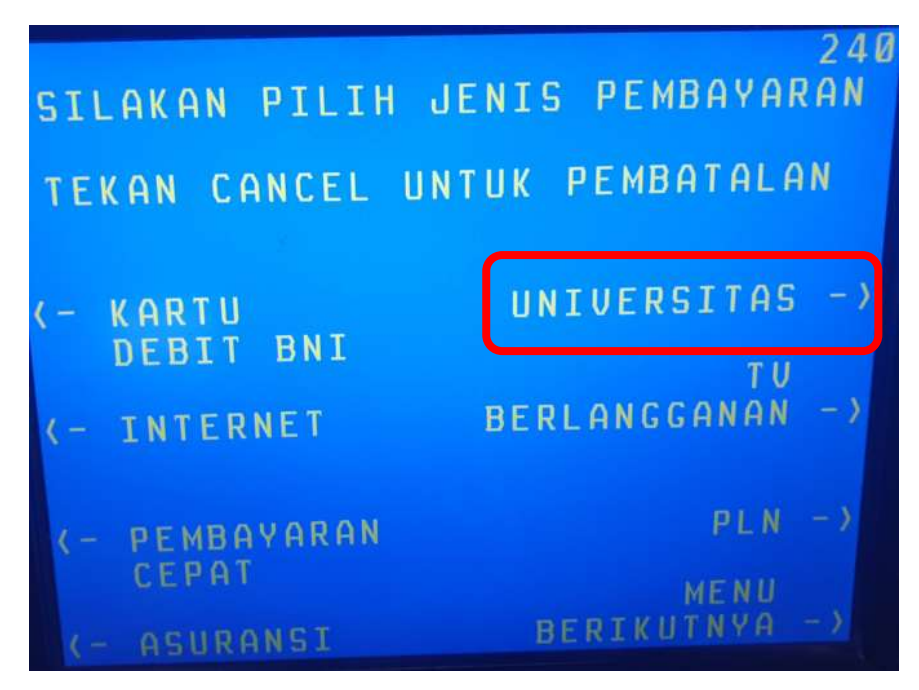

## 3. Pilih **STUDENT PAYMENT CENTER (SPC)**

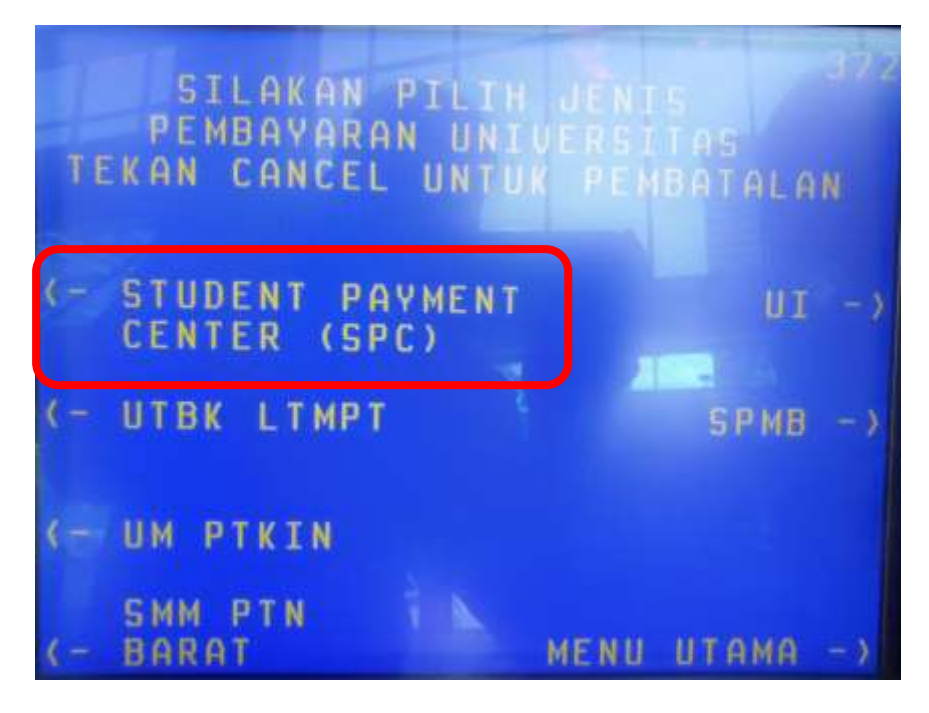

4. Input Kode Lembaga Pendidikan (**Institut Pertanian Bogor** : **8009**) + Nomor Tagihan

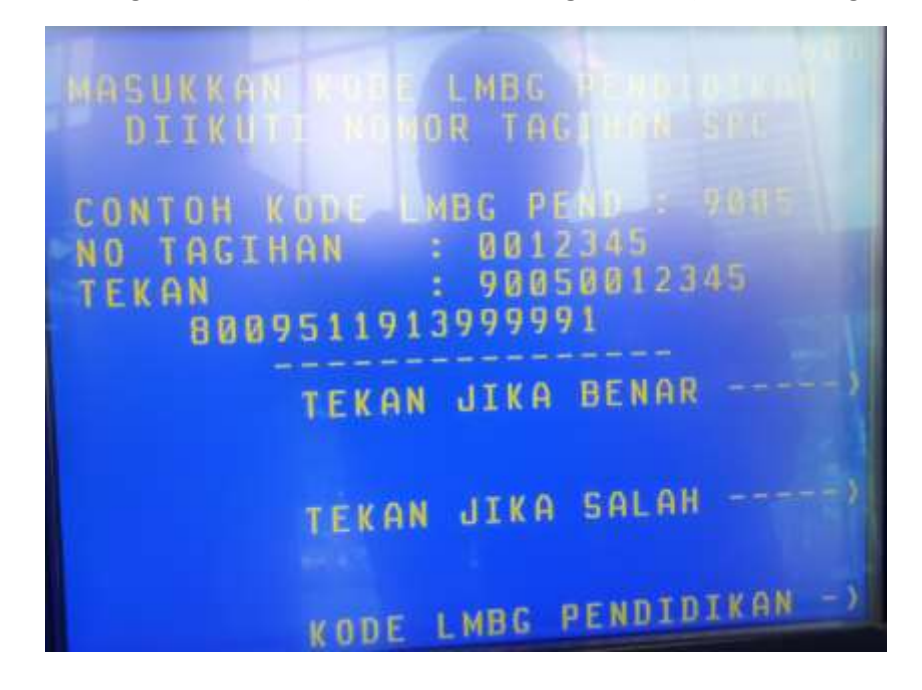

5. Lalu akan muncul screen informasi terkait pembayaran dan nominal bayar

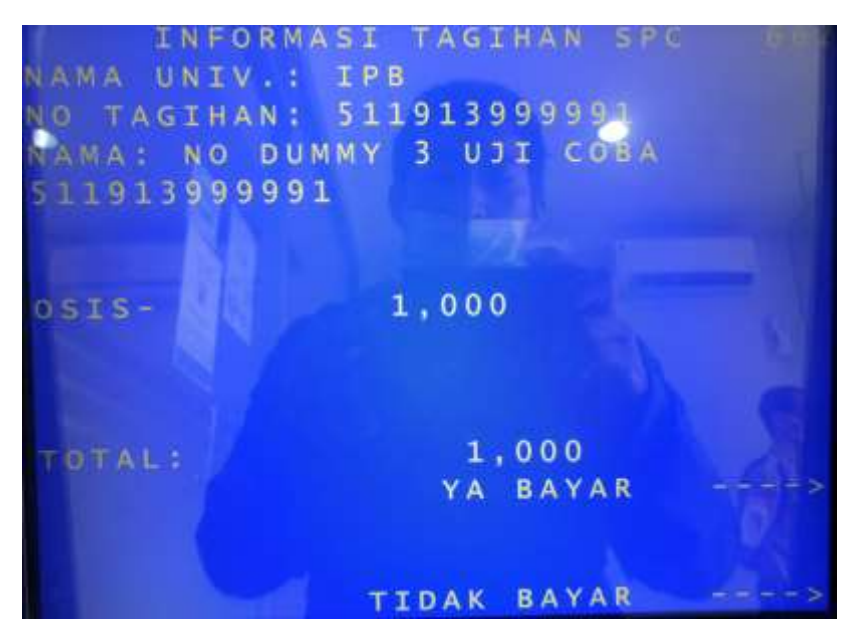

- 6. Pilih **YA** jika sesuai
- 7. Pilih **Tabungan**
- 8. Lalu akan keluar receipt pembayaran

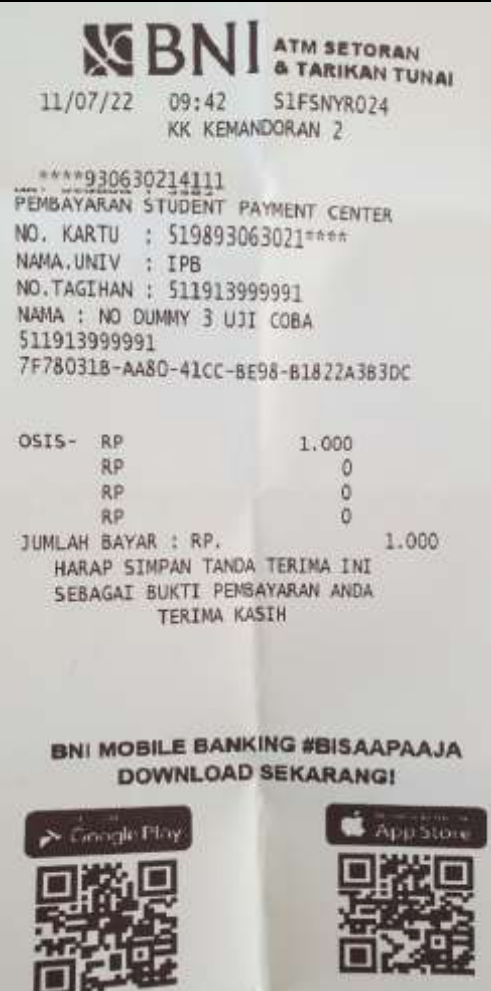

## **Pembayaran melalui Kantor Cabang BNI, melalui Teller**

- 1. Calon pembayar datang ke Kantor Cabang BNI terdekat dan memberikan kode bayar dan dan menginfokan untuk pembayaran universitas **Institut Pertanian Bogor**
- 2. Teller proses dengan Nomor Tagihan yang diberikan
- 3. Bukti bayar atau receipt dicetak dan diberikan ke Pembayar